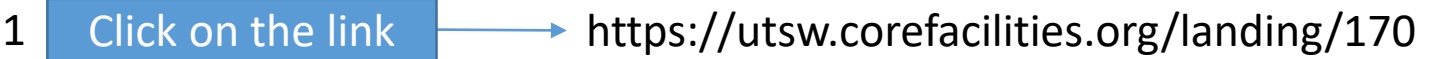

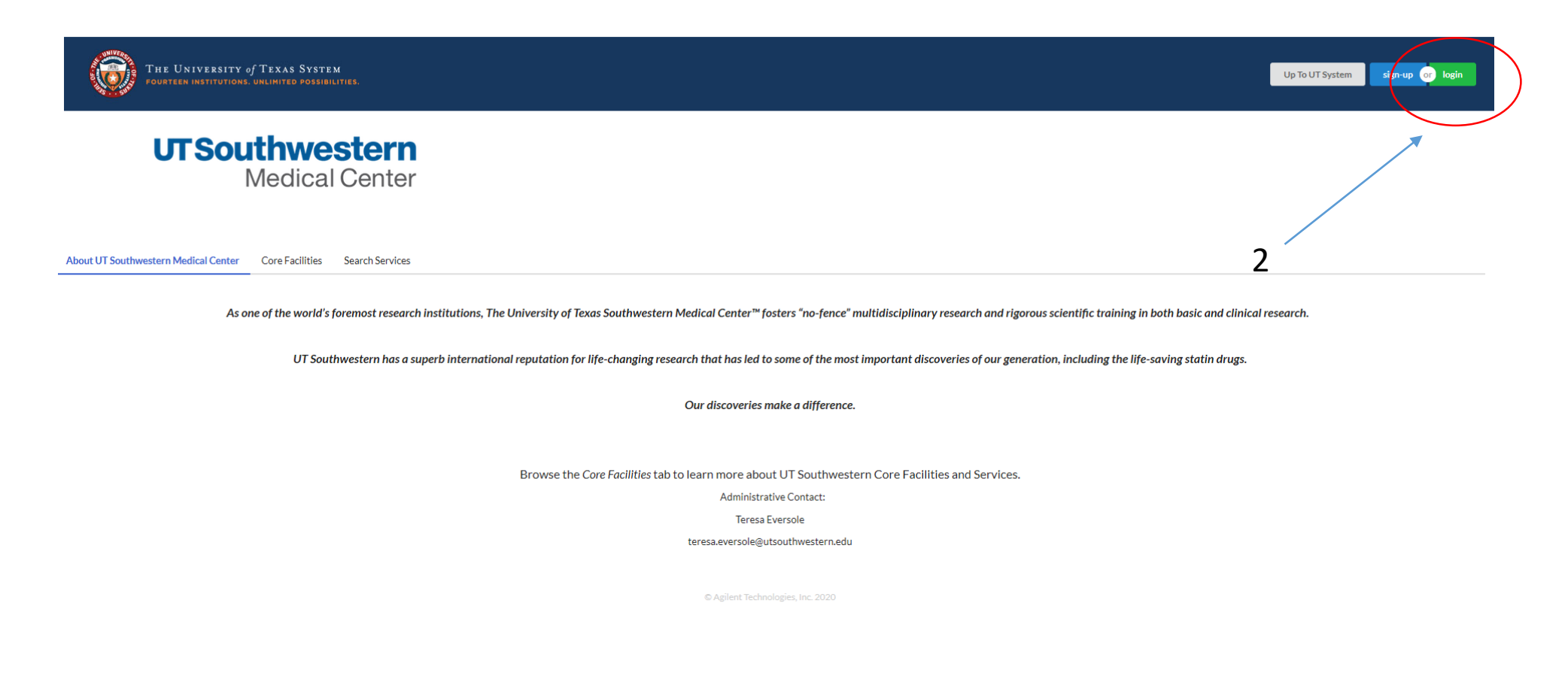

 $\overline{3}$ 

## UTSW-user:

Click here to login or register using your institute login and password.

## Not a UTSW user?

Login using iLab credentials  $\square$ 

If you don't have an account, please register for an iLab account.

Learn more about iLab Operations Software

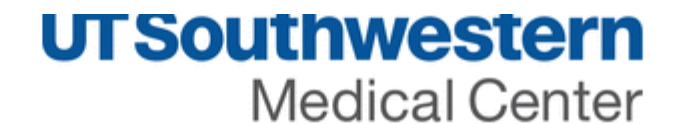

## UT Southwestern Medical Center Login Page<br>Type your user name for example S123456 and then password

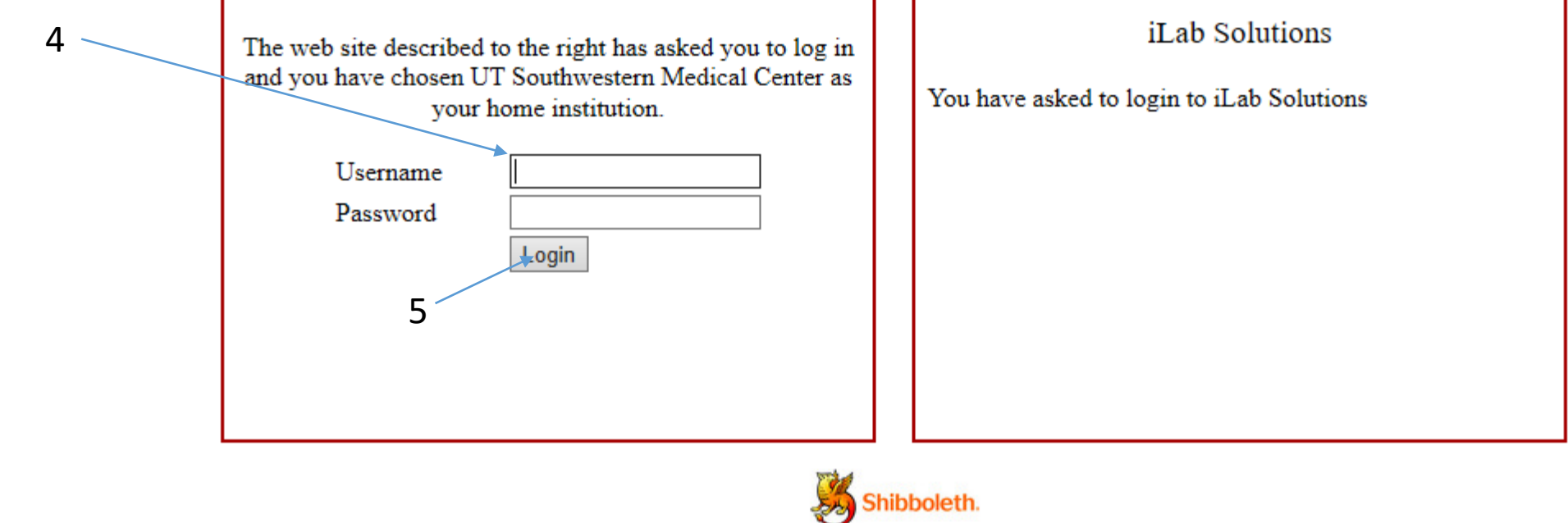

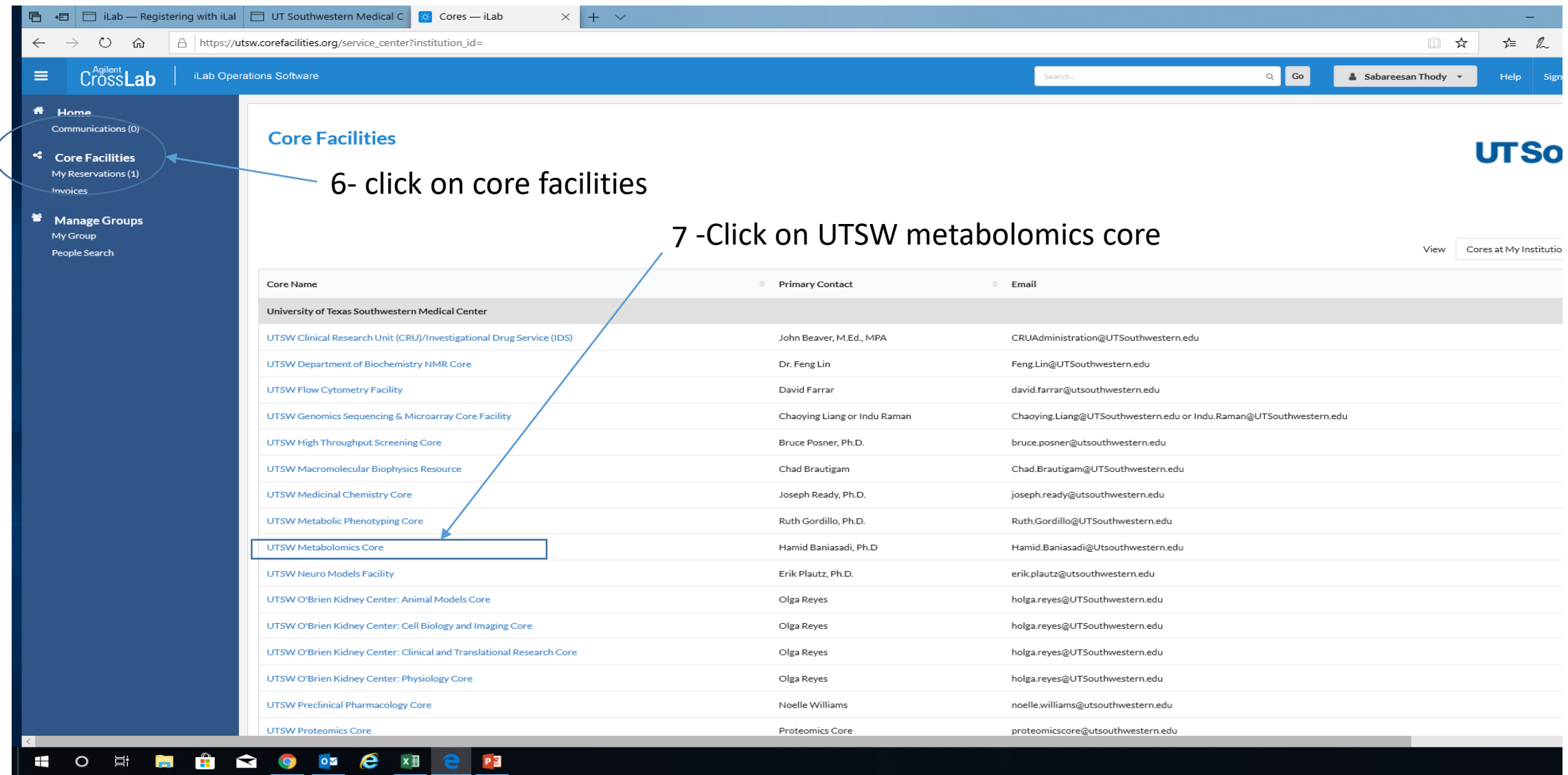

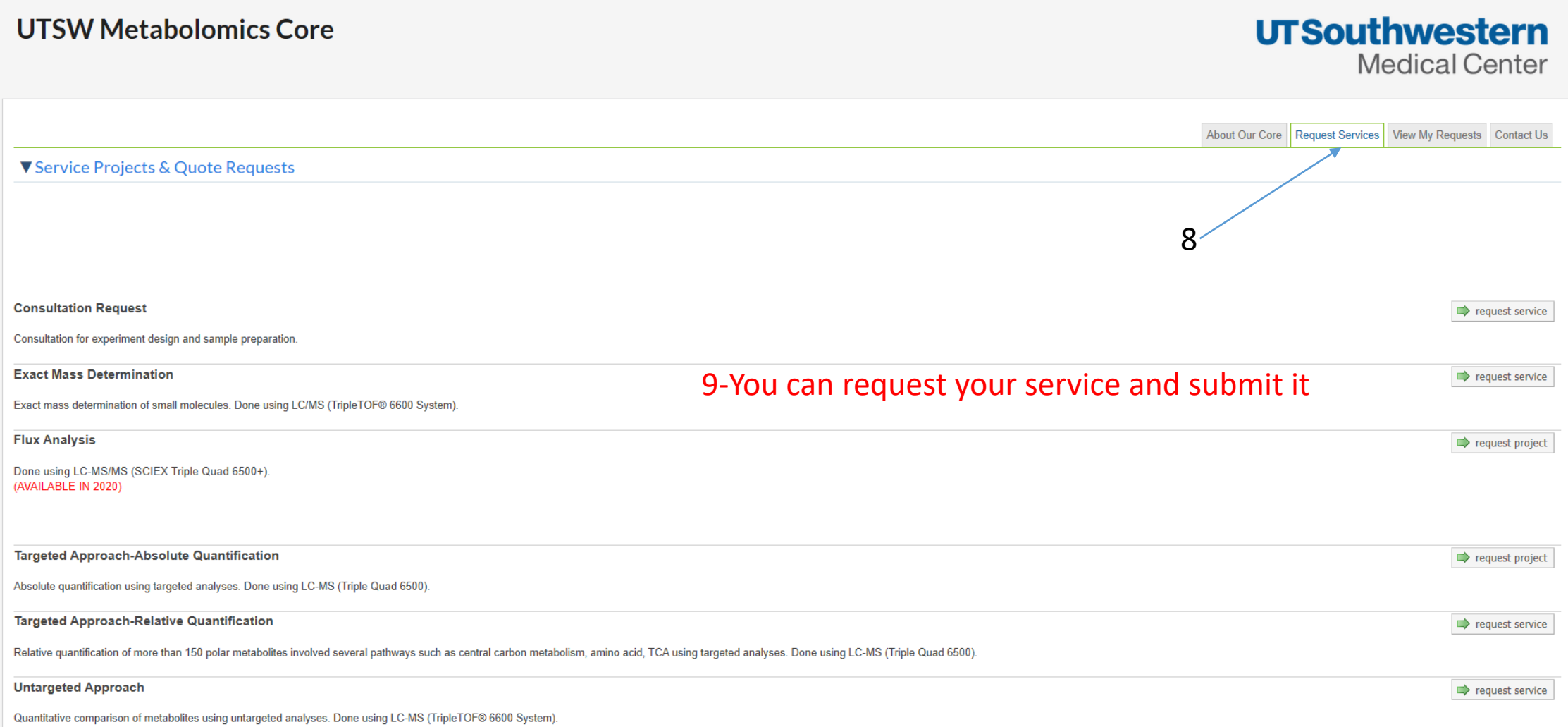

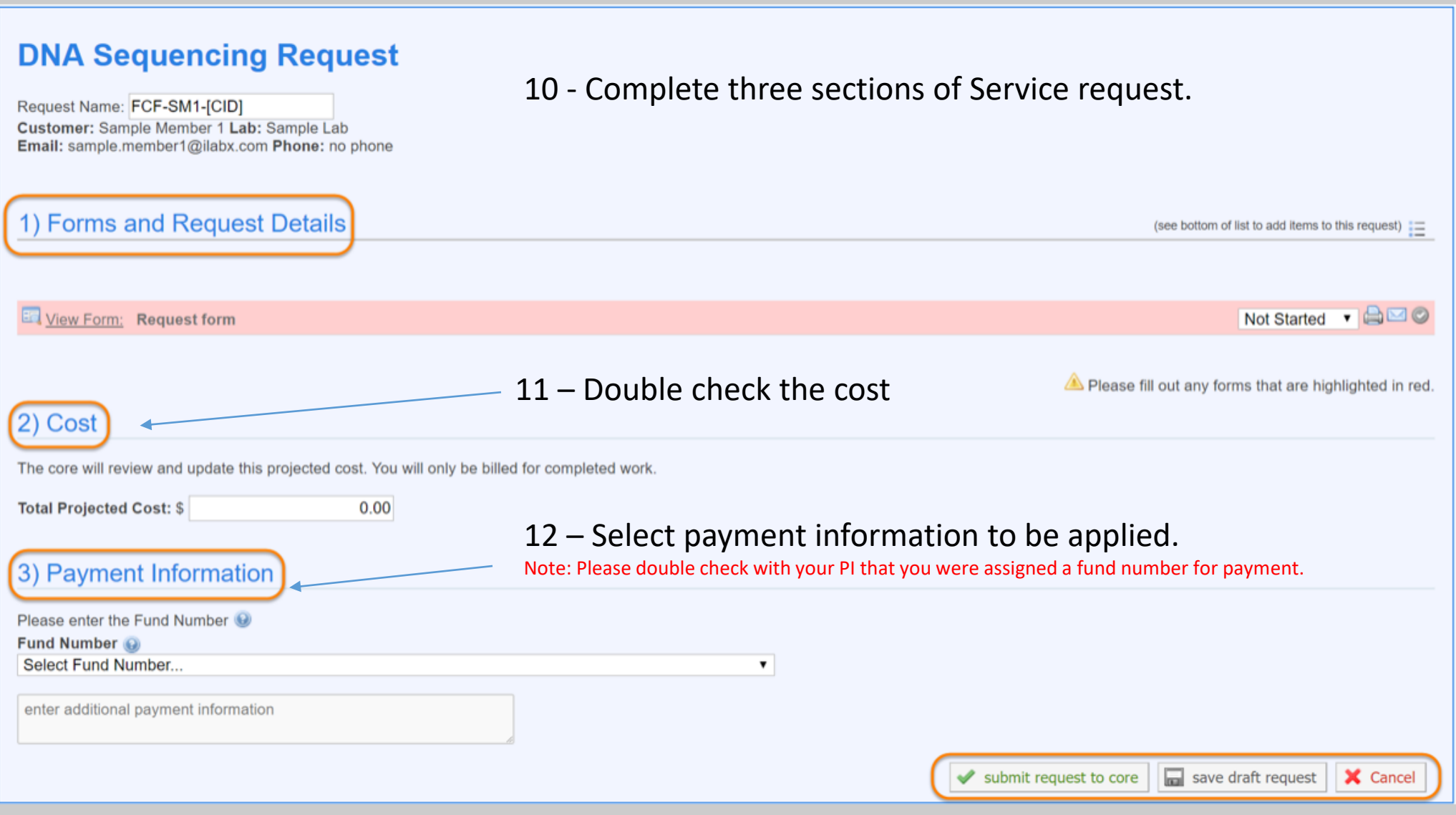

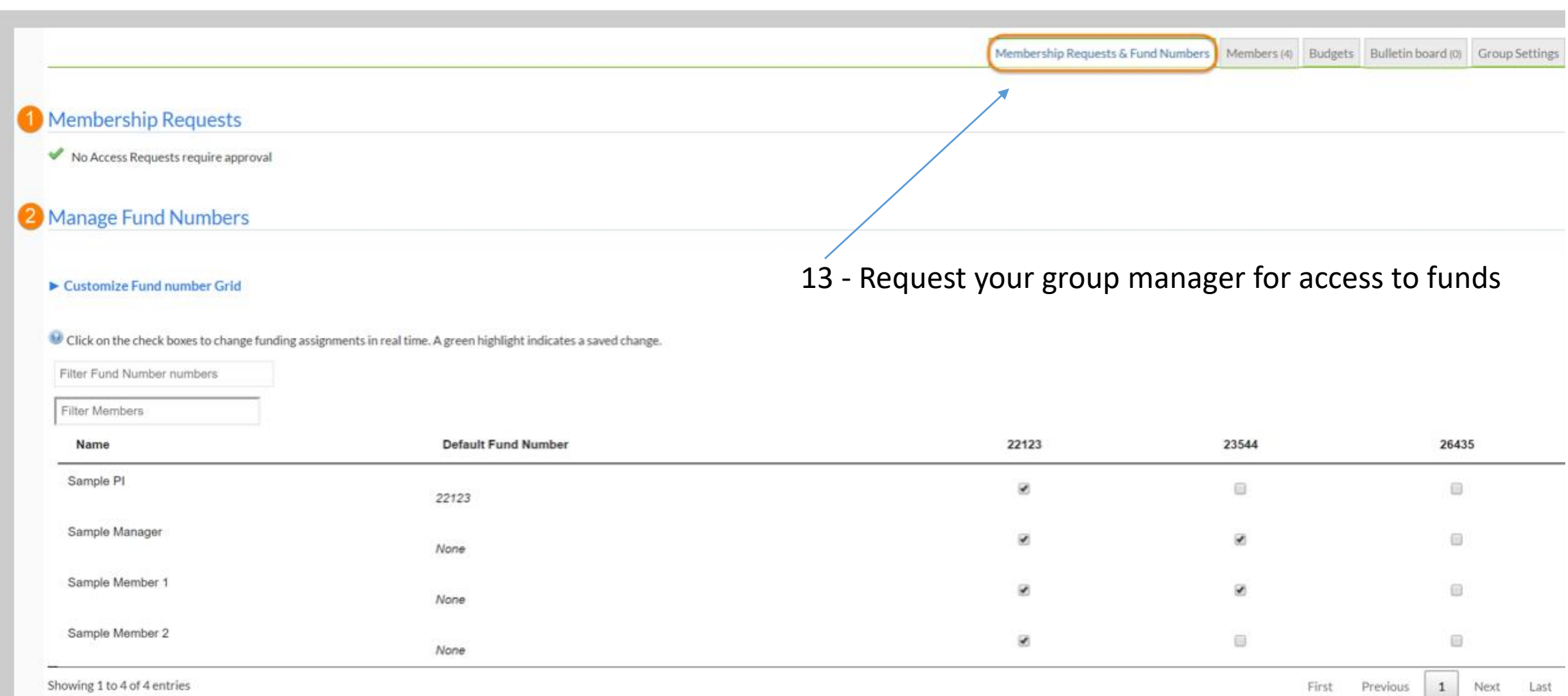

 $\left| \bullet \right|$  Manually add a new Fund Number

 $\left| \right|$   $\blacktriangleright$  Manage Fund Numbers

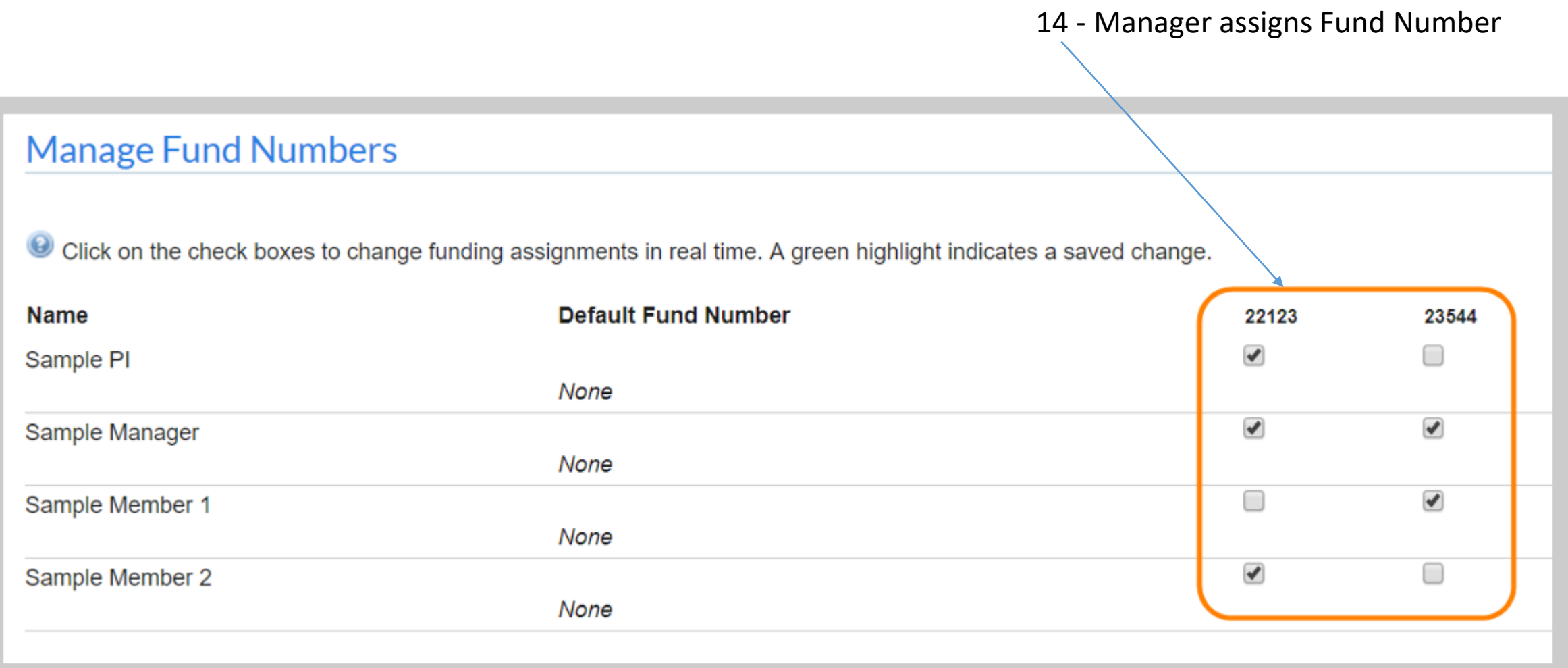

15 - Select a Fund Number assigned to you by your Group Manager

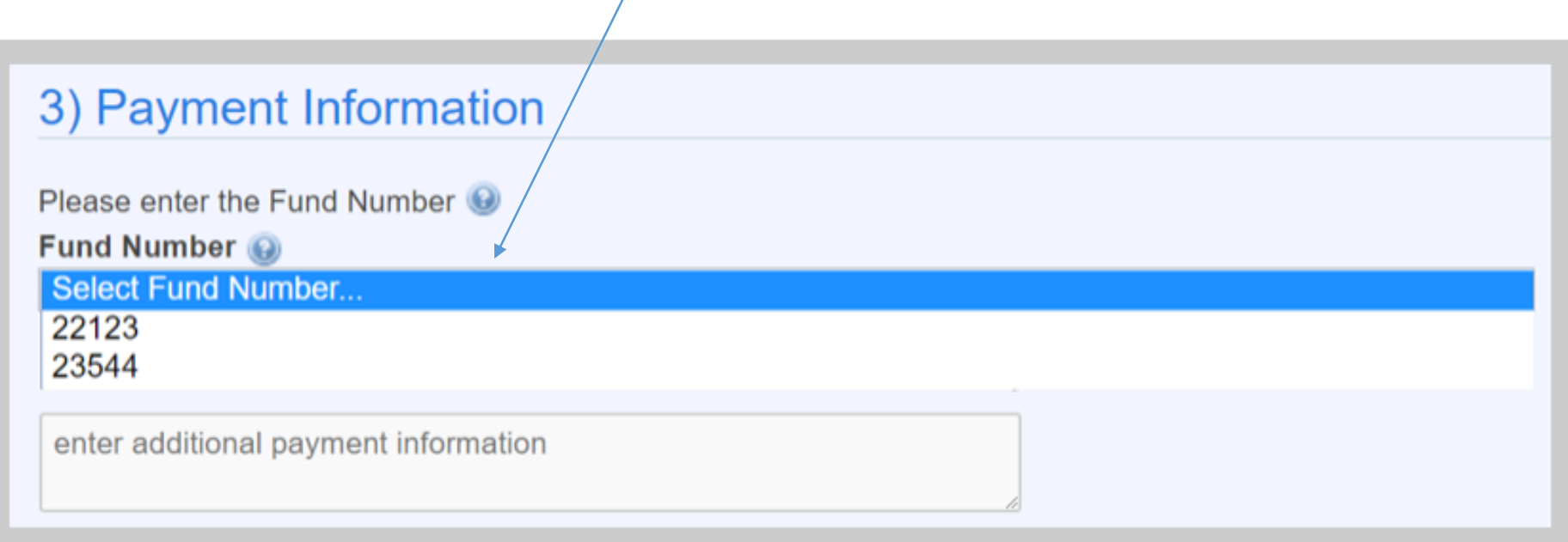

16 – Once the request is successfully submitted, it will follow the below approval workflow:

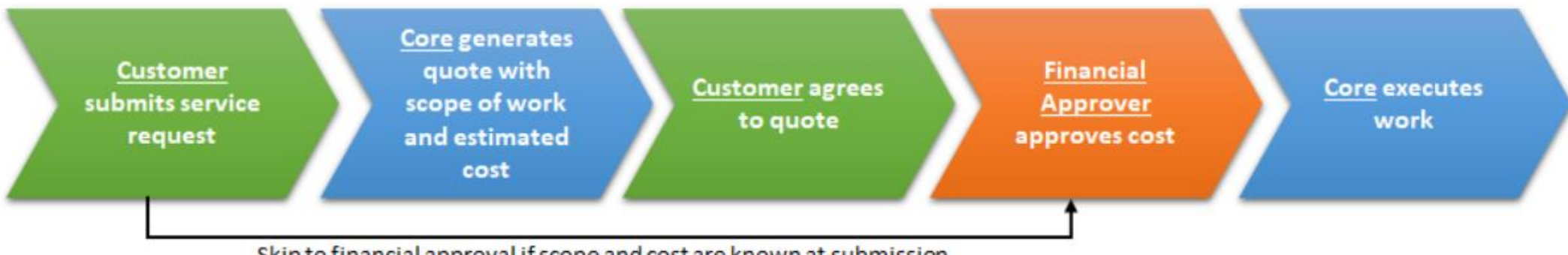

Skip to financial approval if scope and cost are known at submission

## 17 - Customer can check on the status on the View My Request tab.

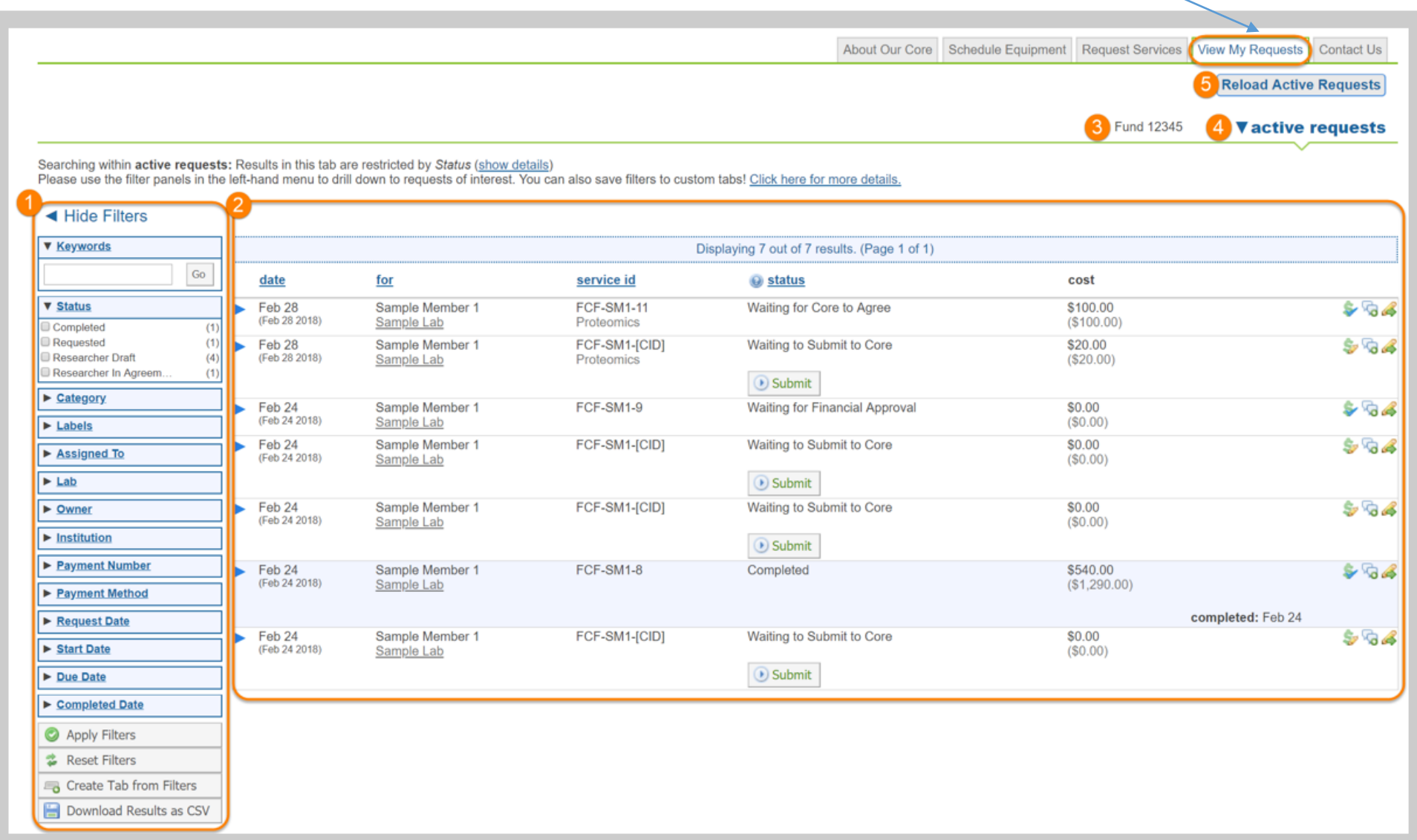